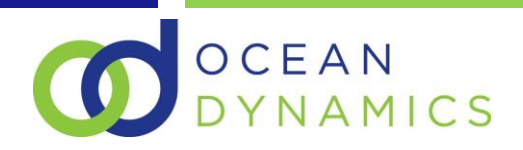

# 1 Ocean Dynamics: GL Reconciliation User Guide

### 2 Table of Contents

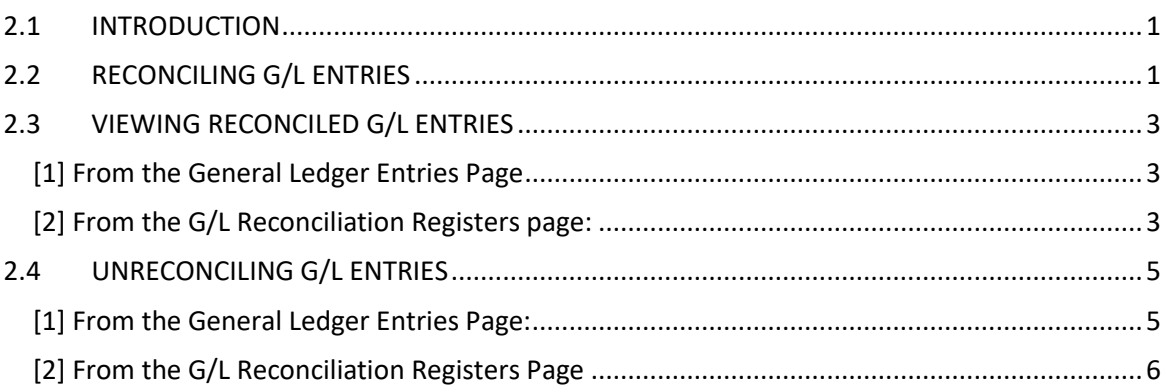

## <span id="page-0-0"></span>**2.1** INTRODUCTION

Accountants and bookkeepers have a requirement to flag balancing entries in the general ledger to provide reconciliation visibility against posted reversing journals in order to provide controls and mitigate potential risk of fraud. Ocean Dynamics have developed an application that fulfils this need, including features to reverse the reconciliation and audit reconciled transactions.

## <span id="page-0-1"></span>**2.2** RECONCILING G/L ENTRIES

The process starts with the General Ledger Entries page, which can either be directly accessed from the Business Central menu structure or (ideally) via a filtered account view from the Chart of Accounts.

Identify one or more of the ledger transactions that you wish to flag as reconciled and then select the "Reconcile" option from within the Actions menu:

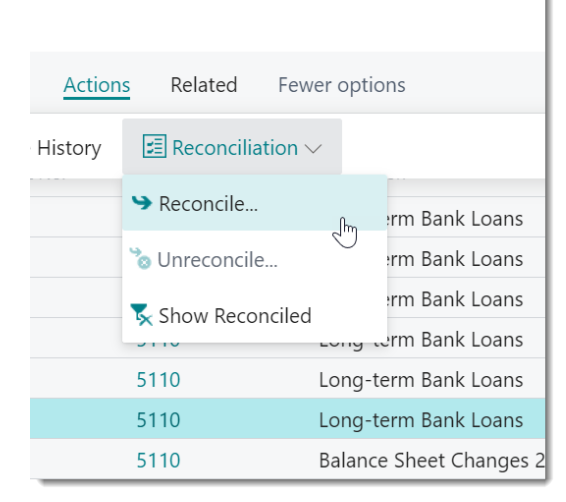

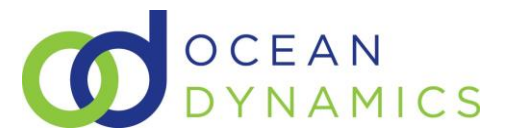

A window appears that will detail all non-reconciled entries from that particular nominal account. Flag the entries that you wish to reconcile by placing a tick in the "Select" column on the left.

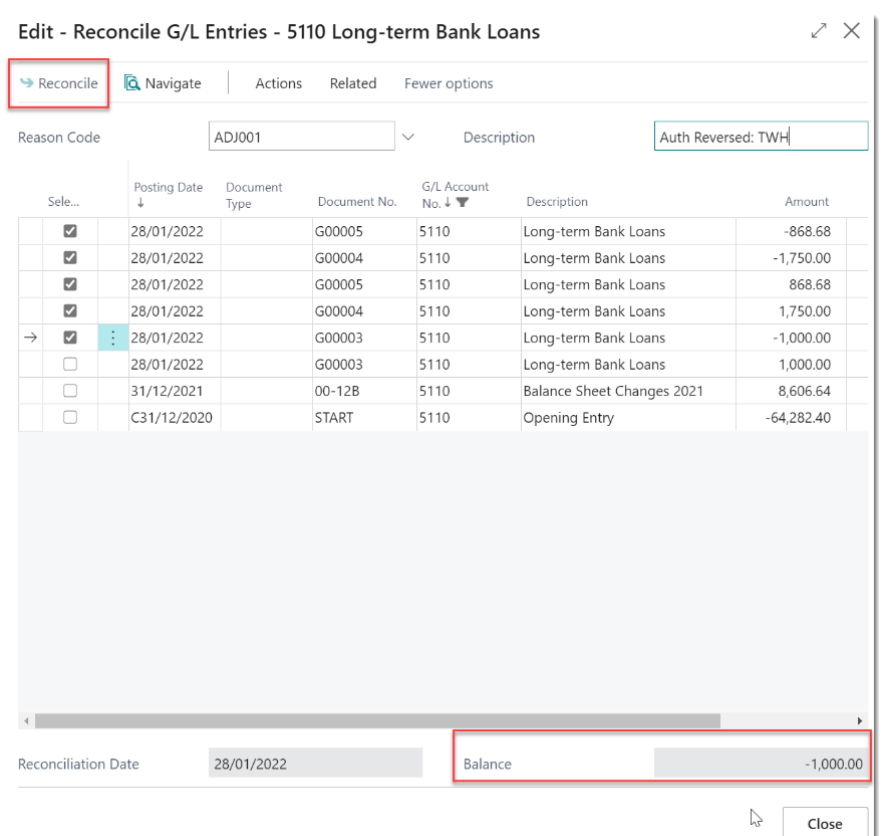

As you flag entries for reconciliation, a balance figure is displayed at the bottom of the page.

If necessary, you have the option to also assign a reason code and a description to the reconciliation activity for auditing purposes at a later date:

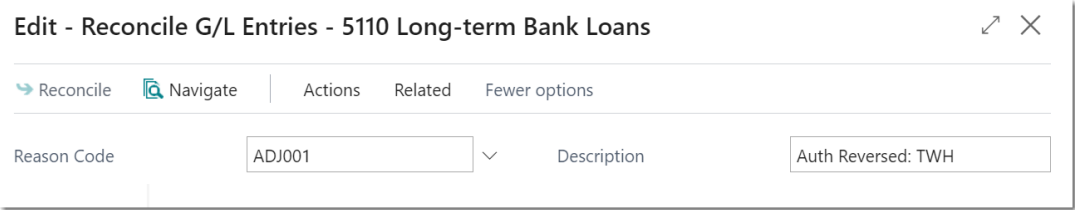

When the balance is 0, the system will allow you to then process these entries as reconciled by selecting the "reconcile" option in the option bar at the top of the page.

Having selected the reconcile option, the system will then refresh the page showing you the remaining ledger entries. You can now close the page.

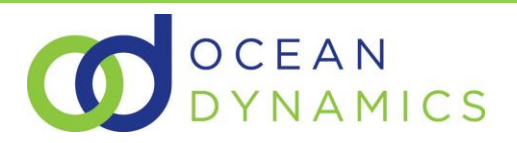

## <span id="page-2-0"></span>**2.3** VIEWING RECONCILED G/L ENTRIES

There are a few ways to identify reconciled G/L Entries:

### <span id="page-2-1"></span>[1] From the General Ledger Entries Page

All reconciled General Ledger entries will have a "Reconciliation No." value:

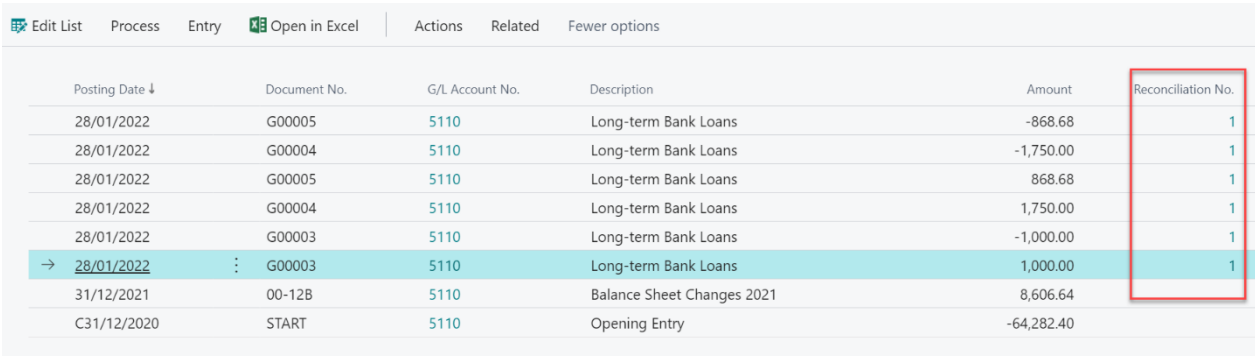

#### Selecting the "Reconciliation No." value will drill-down to detail the reconciliation register record:

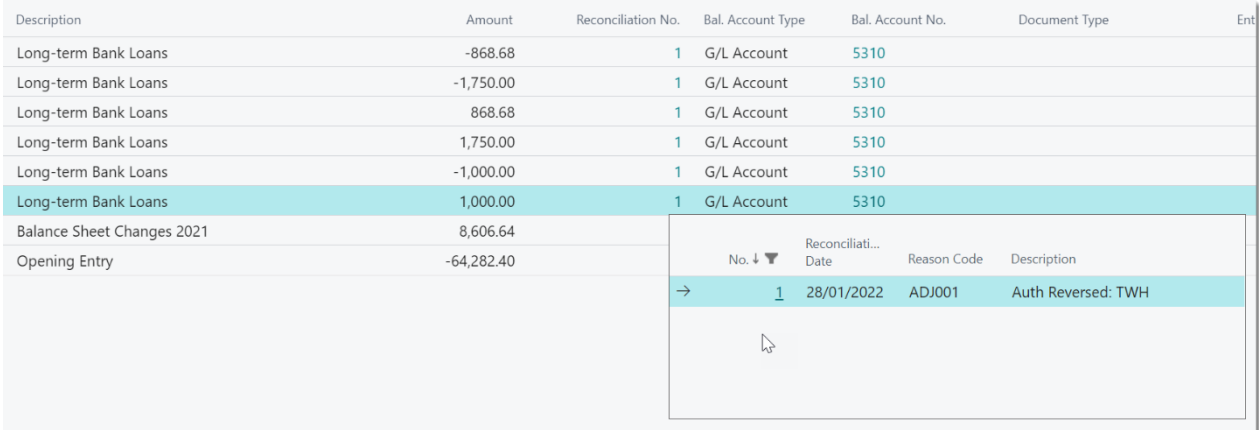

### <span id="page-2-2"></span>[2] From the G/L Reconciliation Registers page:

### Go to Reports and Analysis **B** G/L Reconciliation Registers Archive 口  $\zeta^{\text{Im}}$

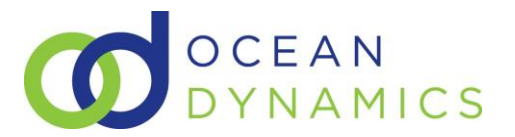

#### Selecting the register entry that you wish to detail and then clicking the "G/L Entries" option:

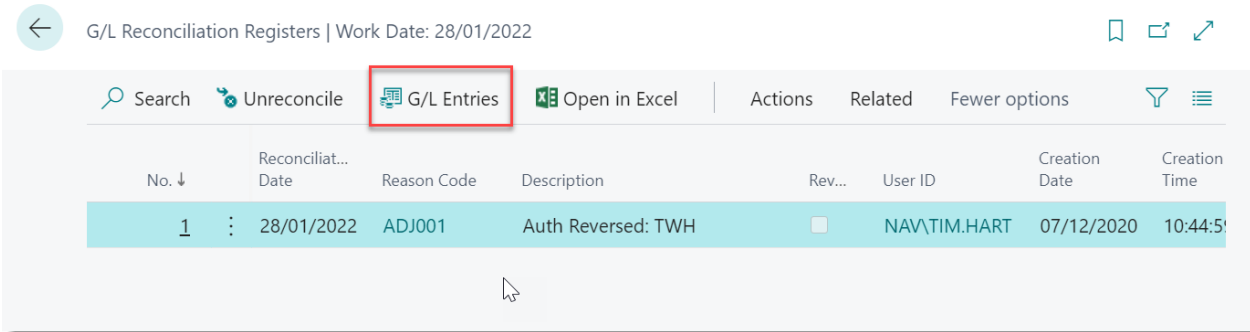

#### .. will detail the General Ledger transactions that were reconciled:

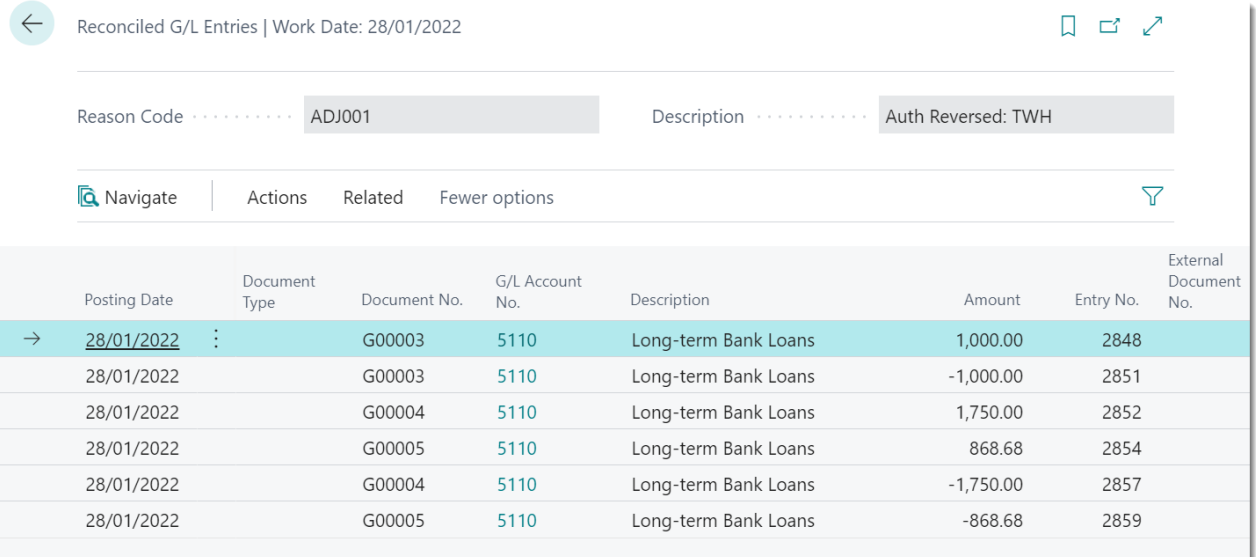

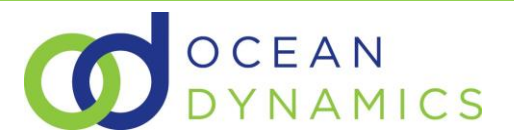

## <span id="page-4-0"></span>**2.4** UNRECONCILING G/L ENTRIES

There are a few ways to reverse reconciled General Ledger entries:

### <span id="page-4-1"></span>[1] From the General Ledger Entries Page:

Identify one or more transactions from the General Ledger Entries page and then select "Unreconcile" from the Actions bar:

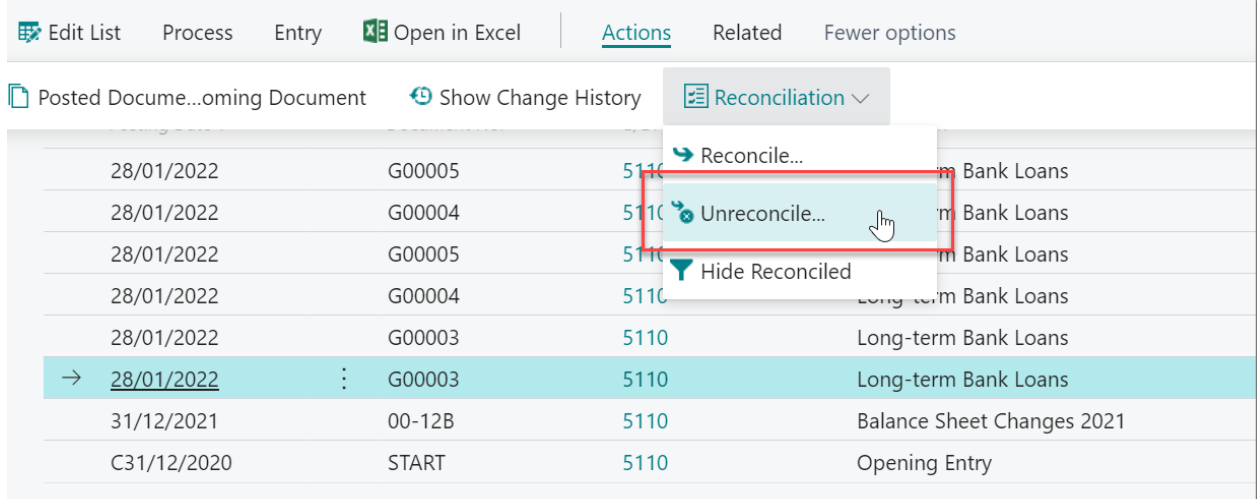

#### A page detailing reconciled G/L entries that are sharing the same Reconciliation No. will appear:

| Unreconcile                | <b>Q</b> Navigate | Actions      | Related            | Fewer options        |                    |           |
|----------------------------|-------------------|--------------|--------------------|----------------------|--------------------|-----------|
| Reason Code                | ADJ001            |              |                    | Description          | Auth Reversed: TWH |           |
| Posting Date               | Document<br>Type  | Document No. | G/L Account<br>No. | Description          | Amount             | Entry No. |
| 28/01/2022                 |                   | G00003       | 5110               | Long-term Bank Loans | 1,000.00           | 2848      |
| 28/01/2022                 |                   | G00003       | 5110               | Long-term Bank Loans | $-1,000.00$        | 2851      |
| 28/01/2022                 |                   | G00004       | 5110               | Long-term Bank Loans | 1,750.00           | 2852      |
| 28/01/2022                 |                   | G00005       | 5110               | Long-term Bank Loans | 868.68             | 2854      |
| 28/01/2022                 |                   | G00004       | 5110               | Long-term Bank Loans | $-1,750.00$        | 2857      |
|                            |                   |              |                    |                      |                    |           |
| 28/01/2022                 |                   | G00005       | 5110               | Long-term Bank Loans | $-868.68$          |           |
|                            |                   |              |                    |                      |                    |           |
| <b>Reconciliation Date</b> |                   | 28/01/2022   |                    | Reconciled By        | NAV\TIM.HART       | 2859      |

riled G/I Entries ank I ر<br>سەزل

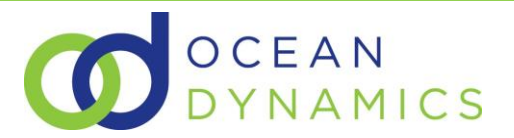

Selecting "Unreconcile" will unreconcile all entries shown, sharing the same Reconciliation No.

## <span id="page-5-0"></span>[2] From the G/L Reconciliation Registers Page

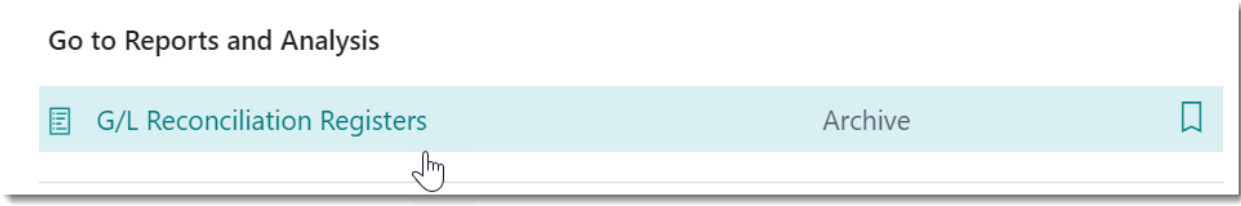

### Select the register entry that you wish to unreconcile and then click "Unreconcile":

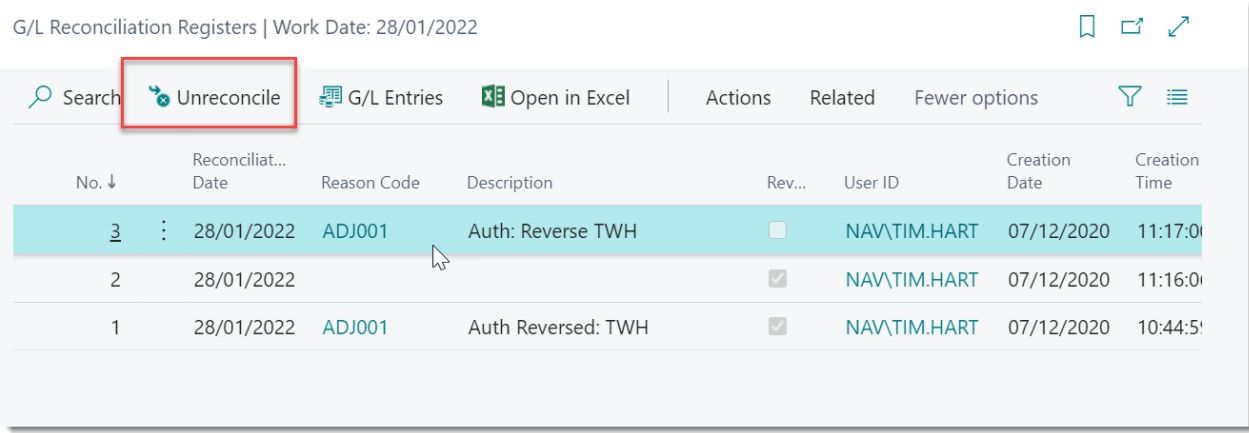

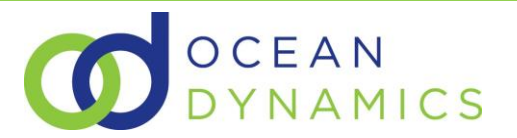

### 3 FREQUENTLY ASKED QUESTIONS

Q: Why can I not see the Reconciliation No. field on the G/L Entries Page ?

A: You can only see the Reconciliation No/ field on the G/L entries page if you have selected the "Show Reconciled" function from the ribbon:

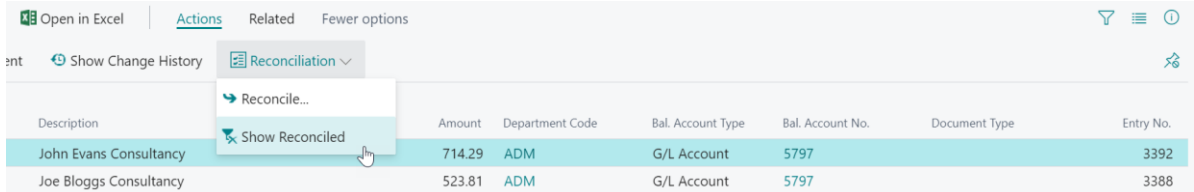

#### Which results in:

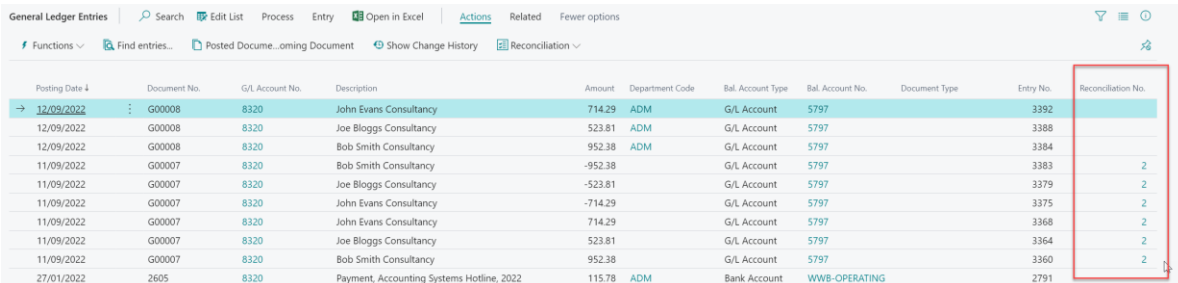

Q: Why can I not see the "Unreconcile" option on the G/L Entries Page ?

A: You can only see the "Unreconcile" option if you have already selected the "Show Reconciled" option and have then selected a General Ledger Entry with an associated reconciliation record No.

The option to unreconcile is "greyed out" if there is no associated reconciliation record:

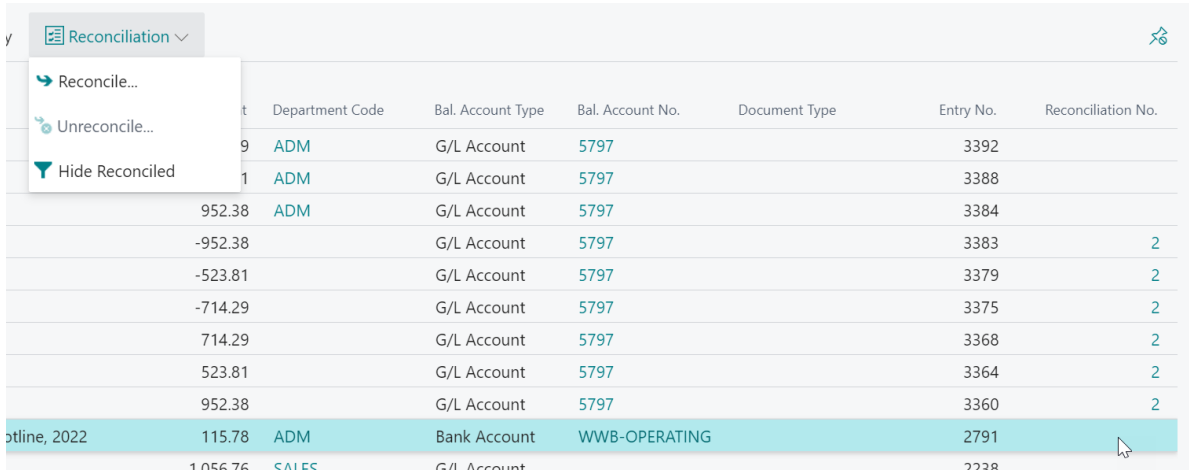

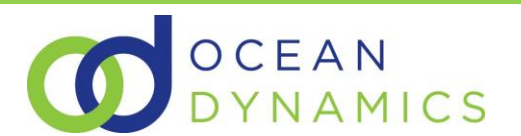

The option to unreconcile is available if there is an associated reconciliation record:

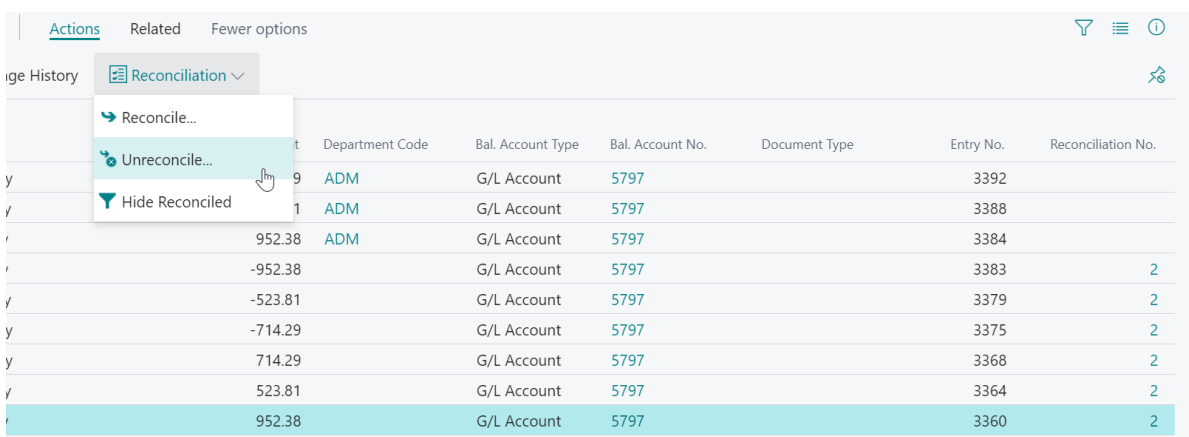

-- END --